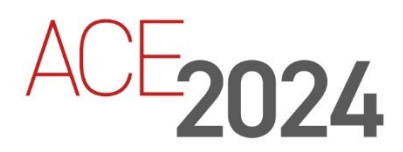

**STUDENT TRAINING GUIDE** 

## **Aras DevOps Packaging and Continuous Integration**

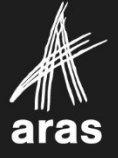

Copyright © 2024 by Aras Corporation. This material may be distributed only subject to the terms and conditions set forth in the Open Publication License, V1.0 or later (the latest version is presently available at http://www.opencontent.org/openpub/).

Distribution of substantively modified versions of this document is prohibited without the explicit permission of the copyright holder.

Distribution of the work or derivative of the work in any standard (paper) book form for a commercial purpose is prohibited unless prior permission is obtained from the copyright holder.

Aras Innovator, Aras, and the Aras Corp "A" logo are registered trademarks of Aras Corporation in the United States and other countries.

All other trademarks referenced herein are the property of their respective owners.

Microsoft, Office, SQL Server, IIS, and Windows are either registered trademarks or trademarks of Microsoft Corporation in the United States and/or other countries.

#### **Notice of Liability**

The information contained in this document is distributed on an "As Is" basis, without warranty of any kind, express or implied, including, but not limited to, the implied warranties of merchantability and fitness for a particular purpose or a warranty of non-infringement. Aras shall have no liability to any person or entity with respect to any loss or damage caused or alleged to be caused directly or indirectly by the information contained in this document or by the software or hardware products described herein.

Revision MARCH 2024

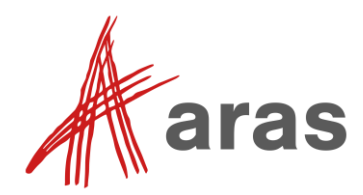

# Packaging and Continuous Integration

### **Overview**

In this session, you will learn the basic guidelines for packaging items for Aras Innovator and how to use the packages within Aras DevOps Continuous Integration processes.

You will also build a simple project based on a use case, add all created items into the project package, export the project package into the customer repository, and commit the changes using Git (Source Control Management), after validation with the **ContinuousIntegration** pipeline.

Finally, you will rebuild your local Innovator instance with the project items with the **BuildAndDeploy** pipeline.

### **Objectives**

- Understand Aras DevOps (AD)
- Understand packaging in Aras Innovator
- Differentiate between packaged changes and instance specific changes
- Understand packaging in Aras DevOps
- Export changes for Aras DevOps CI/CD (Continuous Integration/Continuous Delivery) control
- Understand the impact of changes in working directory vs staged or committed changes
- Build a sample project
- Package and export sample project
- Validate and commit sample project into local repository
- Rebuild local innovator instance with BuildAndDeploy pipeline

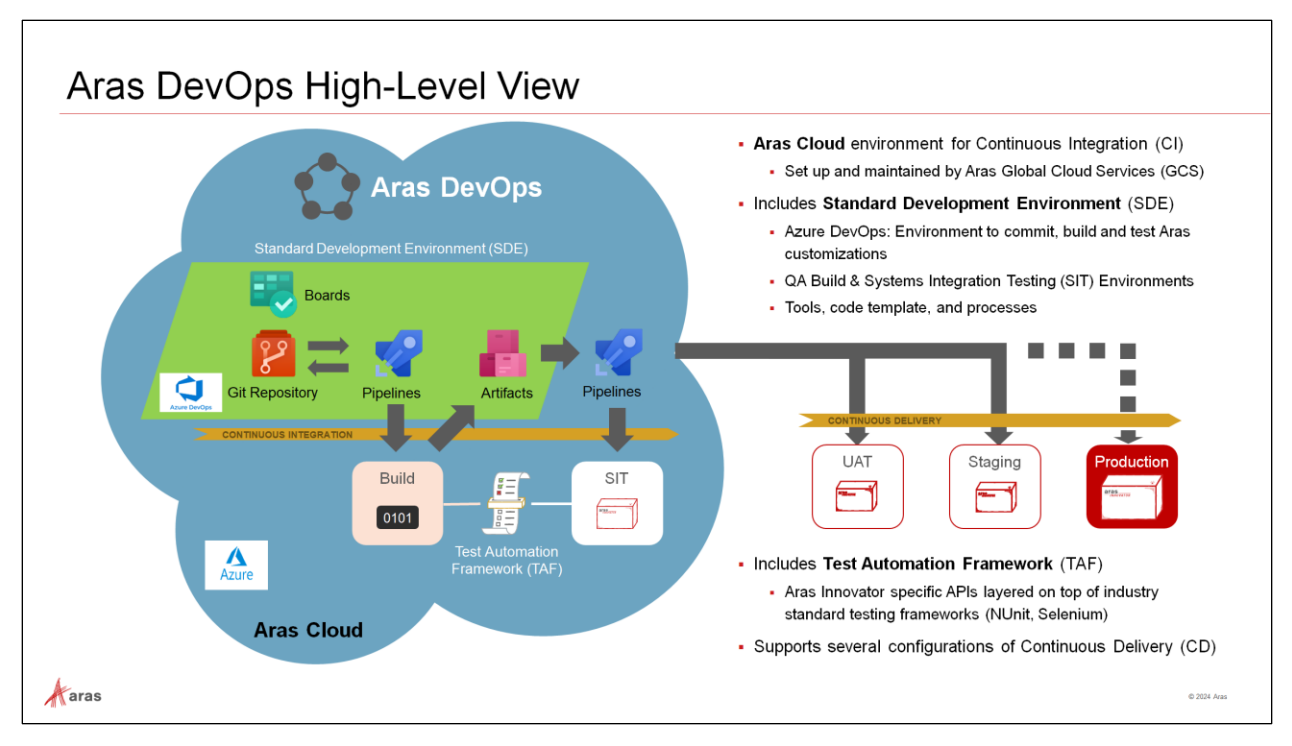

### **Aras DevOps High-Level View**

### **Pre-configured Continuous Integration template**

- Provides GIT for Source Control Management leveraging a Pull Request (PR) process.
- Provides Azure Pipelines for executing automated tests, code scans, etc.
- Provides Artifactory for storing all build artifacts to allow for reuse in deploying to multiple environments.
- Provides an SIT server to allow for end user/QA validation and review of work.
- Provides TAF license so your teams can build robust automated tests.
- Dedicated team to help ensure the pipeline is operational.

#### **Continuous Delivery**

- Aras DevOps provides the full CI experience. Continuous Delivery is reviewed on a project-byproject basis to meet customer needs.
- Aras Enterprise offering provides the full CI/CD offering for managing deployments as well as continuous integration.
- Full Continuous Delivery pipeline available instantly to support your DevOps Journey
- Continue to benefit as Aras evolves and introduces new enhancements into the Aras DevOps offerings.
- No additional internal hardware/maintenance required for supporting the pipeline.
- Uses the same tools and process leveraged by Aras Solution Delivery.
- Can be leveraged by downstream teams (e.g., support and upgrades) to help improve overall customer satisfaction.
- Includes TAF license for helping build/extend your test automation.

#### **Standard Development Environment (SDE)**

- An environment with tools and processes that enables you to adopt industry-common CI/CD practices.
- Standard Tools and Software all tools and software (required and optional) and its integrated configuration that we are using locally for our goals (Git, Visual Studio, MS SQL and so on)
- Aras Tools all proprietary software and solutions that we are using (Aras VS Plugin, Import/Export, TAF, …)
- Services hosted services and applications accessible via network/Internet (Azure DevOps base tool for the SDE CI/CD and other basic concepts)
- Industry Practices how we are using everything listed above (Code Guidelines, Industry Best Practices: CI/CD, DevOps)
- Aras Pipelines formal definition of start to end and iterative processes with roles, activities and other detentions that helps to reach local and global goals.

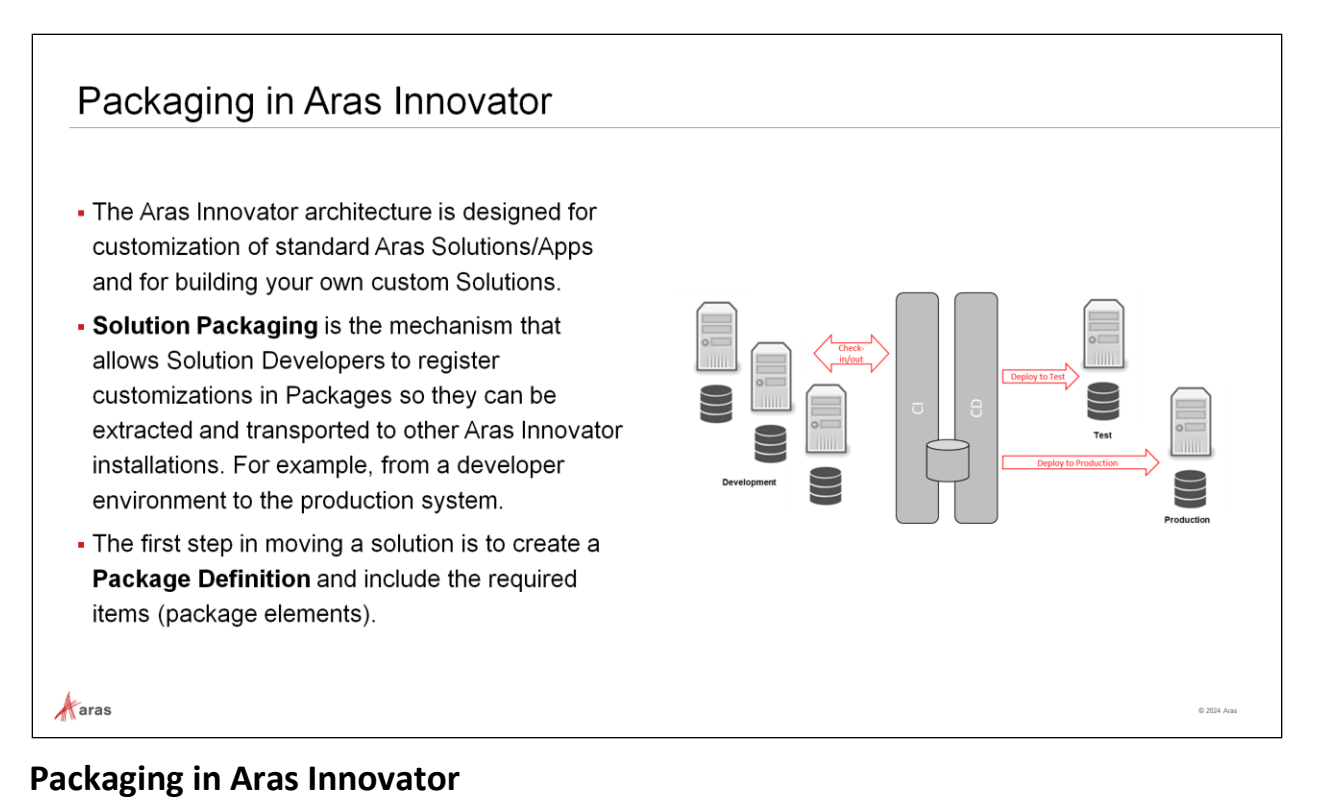

Aras Innovator is a low-code platform, which means users can add truly little code to achieve outstanding results rapidly. It also means user can use configuration to express business rules, such as a life cycle map.

When working directly with an instance of Aras Innovator, these changes are stored anonymously within and can reference any other items already in the system and vice versa.

Making such changes directly in a business-critical system serving users is not good practice. As mentioned earlier, a central focus of DevOps is to instill the discipline of well-managed solution configurations, including change management and implementation.

In larger solution development engagements exported packages and their elements can be put under version control and can be input to an automated build process (CI / CD).

The following sections explain how to export these changes into named packages, define explicit dependencies, and commit the changes for proper configuration and version control.

This way, it is ensured that the build system can replicate the swiftly accomplished interactive tasks thus introducing configuration and version control discipline to the low-code product.

The first step in this procedure is defining a package by a **Package Definition** item, which then can be exported and re-imported to the central source control system for further usage in the builds.

### **Understanding Packaging**

- Items are organized into packages.
- A package element (identified by its GUID) cannot be added to multiple packages!
- Align folder names with the packages they contain for ease of identification.
- When creating items, List, properties etc. in an Aras Innovator instance, packaging is not required. However, when exporting them for use in CI/CD, packaging is mandatory.
- Data created without a package are instance specific. In order, to export and reimport such data a package assignment is required. This allows the build process to create an instance with information from source code repositories.

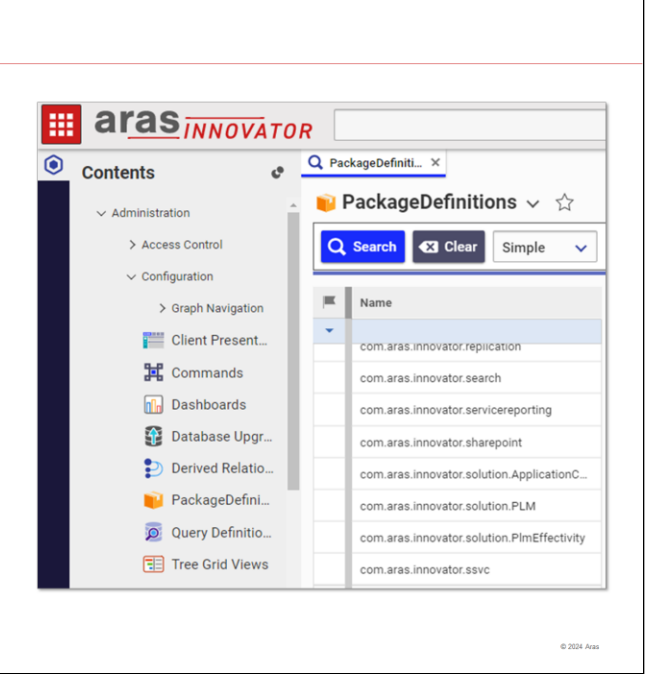

### **Understanding Packaging**

 $\mathcal{A}$  aras

Conceptually each package is a collection of item IDs. Additionally certain ItemTypes were introduced to support package functionality.

A newly installed Aras Innovator database contains Package Definitions of two types:

• **Aras Core Packages** – These packages are used to define the basic structure of every Aras Innovator database, regardless of what solutions are used in the database. They are created and managed by Aras for the Core system.

Do not modify, because any modifications (addition, change of value, deletion) will put your Aras Innovator installation functionality at risk.

• **Aras Solution Packages** – These packages define the elements that comprise the definition and functional rules of different Solutions data models. They are created and managed by Aras for a dedicated Solution. The names typically begin with *com.aras.innovator.solution*. Modify with care!

#### **Try It … Explore existing Package Definitions**

- 1. Navigate to **Administration** > **Configuration** > **PackageDefinitions**.
- 2. Run a blank search.
- 3. Open some of the Package Definitions, and note their structure, for example **com.aras.innovator.core** or **com.aras.innovator.solution.PLM**.

#### **Notes**:

- A package name must be unique within a database of an Aras installation, and it can be any text up to 64 characters (excluding special characters. spaces are allowed).
- Package names should be globally unique, at least within your Aras ecosystem, and should follow a naming convention. We recommend using a "." notation for names. A good example for this would be to follow the java [package naming conventions.](http://docs.oracle.com/javase/tutorial/java/package/namingpkgs.html)

• Standard Aras packages from Applications and Core modules already follow a convention. The namespaces defined in this convention are reserved for Aras internal packages and shall not be applied outside of Aras!

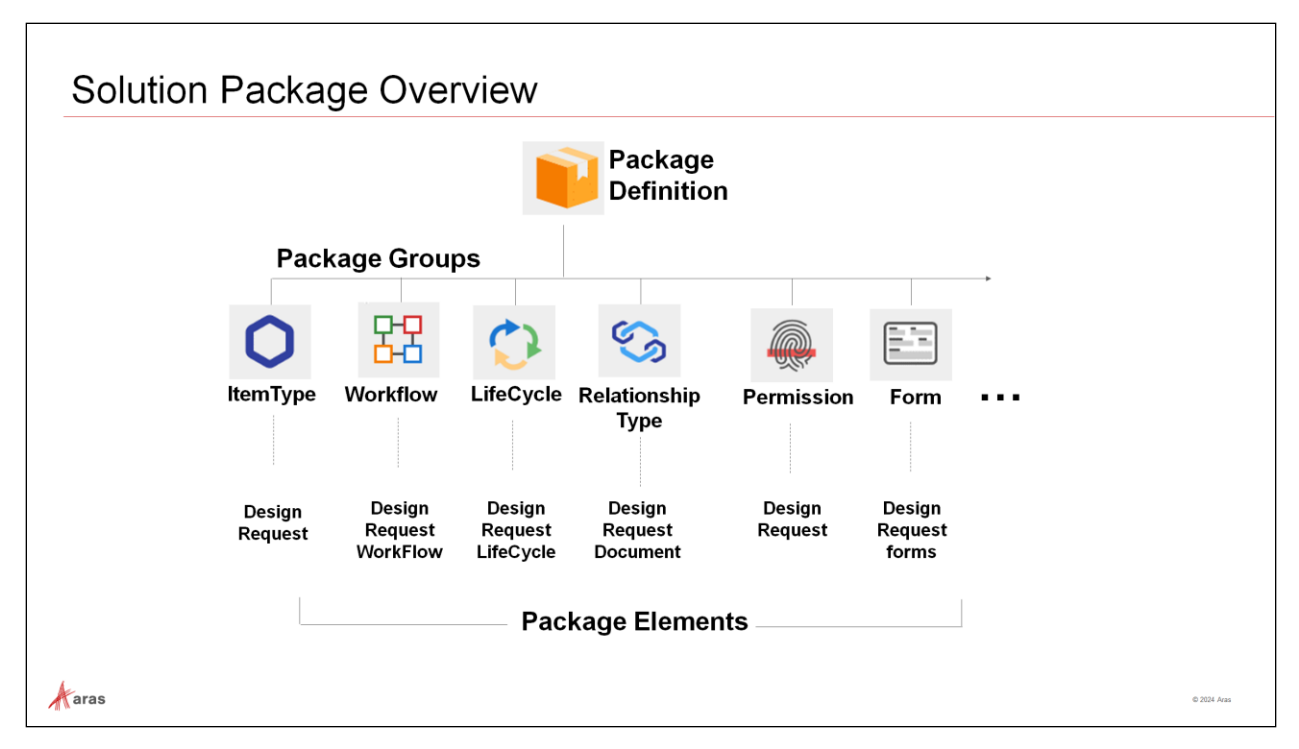

### **Solution Package Overview**

The components of a Solution Package are outlined in this diagram. The number of Package Groups and Package Elements are dependent on an Aras Innovator release and can grow with each new release.

#### **Package Definition**

A Package Definition is a collection of Package Groups that contain Package Elements. For simple solutions you should be able to define a single package and add all relevant elements to it.

With larger solutions there can be cross dependencies between elements where one element of the same group may need to be created before the other. Or your solution is modular and has optional components. In this case your solution should be broken down into multiple packages.

Package Definitions (in short, Packages) are exported from an Aras Innovator system they are defined in using the Packaging Utilities.

#### **Package Groups**

You do not need to create these. They are created automatically when adding an Element to a Package Definition. Names of Package Groups are built-in in the Modeling Engine. (like: Method, ItemType, List, RelationshipType, etc.)

#### **Package Elements**

In the packaging process Package Elements are added to a Package Definition. As an Aras Innovator Administrator, you will have buttons or menu actions "Add to Package Definition" to add selected elements to a package.

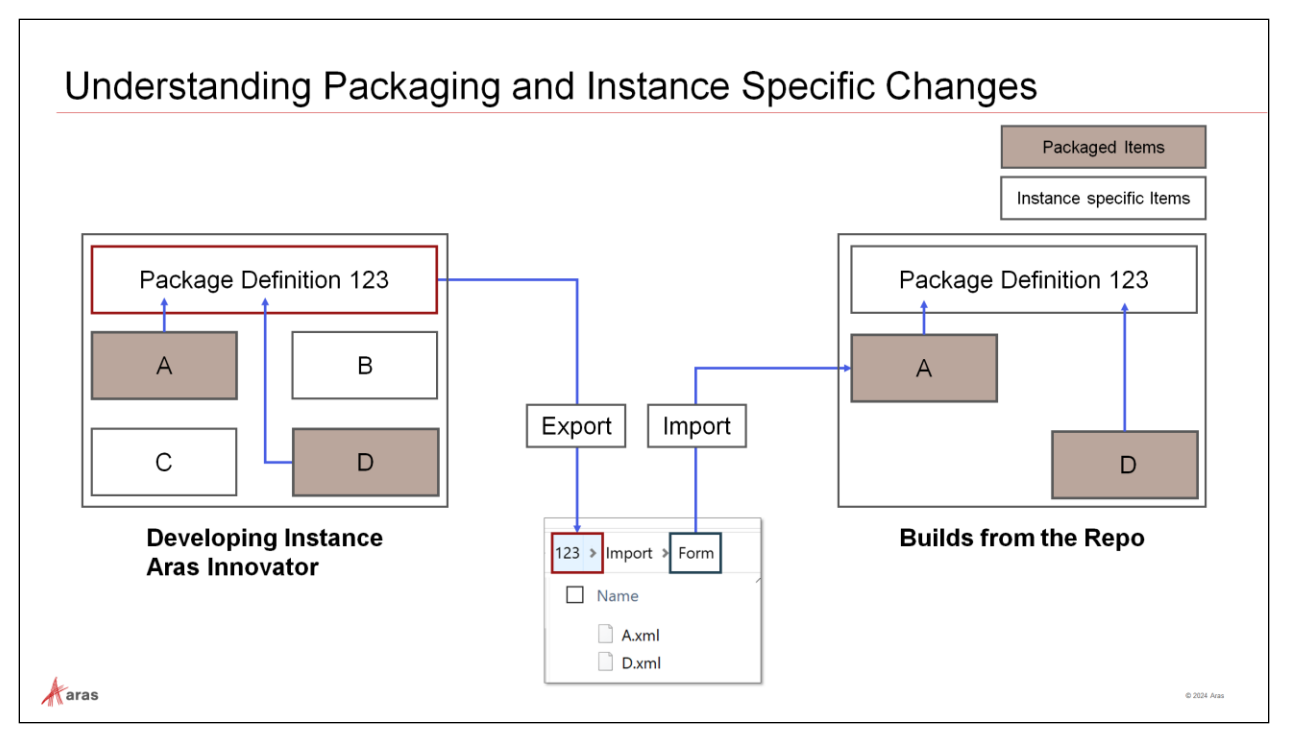

### **Understanding Packaging and Instance Specific Changes**

Aras Innovator is very flexible in enabling users to do rapid application development and proofing out concepts.

This flexibility requires management to satisfy good practices developed in the industry to manage configuration of enterprise systems. ITIL (Information Technology Infrastructure Library) has such controls in the form of practices in the latest versions. SOC 2 (System and Organization Controls 2) certification also requires strong configuration (change) management.

For such reasons, administrators must adopt the discipline of extracting such changes and managing them in DevOps. If for no other reason than to ensure the next release does not wipe out their changes.

When changes are properly change-controlled then the corresponding solution configuration can be reproduced with assurance.

The diagram summarizes the impact of anonymous items in an instance and the effect of defining, exporting, and providing packages to the build system.

On the left, the user has four items (A, B, C, and D). **A**, and **D** represent new or modified items which are properly packaged, exported, copied, and assigned to the change control system Git. **B** and **C** represent Innovator instance specific items which are not intended for use in the next build and therefore consequently not packaged.

The build system then produces the instance on the right. It is important to observe that the Aras Innovator instance on the right excludes items **B** and **C**, highlighting the capability to dictate what DevOps builds. This capacity to specify what DevOps creates is a foundational element of utilizing DevOps.

**Note**: The visualization is reduced to changed items only.

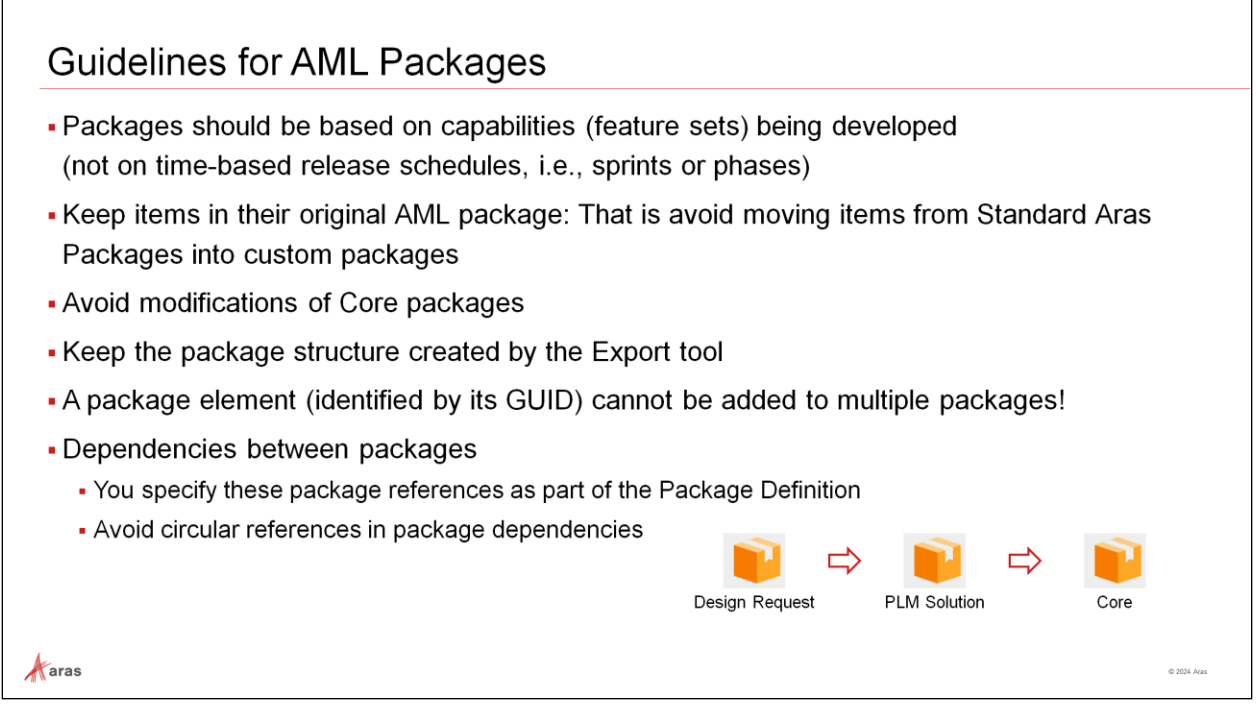

### **Guidelines for AML Packages**

Please do not modify package structure created by Import/Export tools. It might cause compatibilities issues for the new tools provided by Aras and issues for the support and future upgrades. Also, it will cause baselines synchronization issues.

When considering rules for AML Packages let us differentiate three different types of AML Packages:

• **Custom Packages**

Packages you create and manage, containing items that you created and that you manage.

• **Aras Solution Packages**

Packages created and managed by Aras for a dedicated Solution. The names typically begin with **com.aras.innovator.solution**. Modify with care!

• **Aras Core Packages**

Packages created and managed by Aras for the Core system.

Do not modify, because any modifications (addition, change of value, deletion) put your Aras Innovator installation functionality at risk.

The rules are meant to support you in keeping the functionality of your current Aras Innovator instance as well as reducing the risk of future collisions between changes you made, and changes made by Aras. Ignoring the rules can lead to future issues with support, upgrade, and baseline synchronization.

The packaging guidelines include keeping items in their original packages. Therefore, in our use case, we will change the CAD and Document forms within the Aras "com.aras.innovator.solution.PLM" solution package, which already exists in the baseline.

If you have a set of common items leveraged by multiple applications, which will force a circular dependency, it should be part of a Common Utility package loaded first.

Examples: Lists, Method, Conversion Rules, Permissions, Identities, some ItemTypes, etc., that could be used across multiple applications/packages.

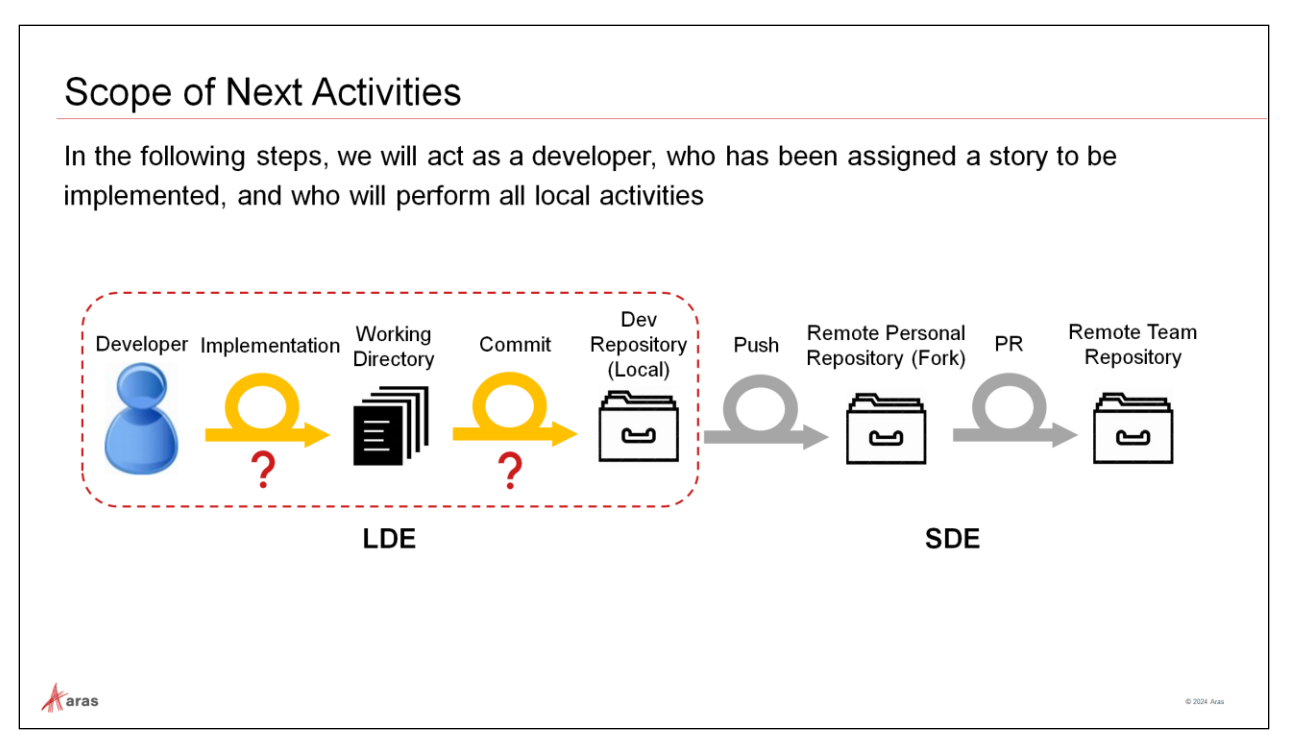

### **Scope of Next Activities**

In the next steps we will implement a small User Story and learn how to prepare changes to be committed. We will create commits with the use-case implementation in the local repository.

#### **Work in LDE**

- The project development work for each developer begins in their Local Development Environment (LDE), after they ensured that the **trainingxx** branch has been checked out (this branch was created in an earlier step from the Team's repository corresponding branch).
- Once each developer has completed their local work, they commit their user story contribution to their local repository and ensure that it is validated with the **ContinuousIntegration** and/or **BuildAndDeploy** pipelines.
- Each developer performs a **git fetch/rebase** operation from the appropriate Team's repository branch to ensure that they are fully synchronized. Any conflict that occurs because of this operation should be fixed before taking the next steps.

#### **Work in SDE**

- Each developer performs a **git push** operation to their personal fork's **trainingxx** branch.
- In Azure DevOps, each developer creates an appropriate Pull Request (PR) to present their work to the review team.
- If the developer's contribution is accepted it is merged into the Team's repository **trainingxx** branch.

**Note**: When working on one feature at a time then only the "development" branch is necessary.

### **Exporting a Package**

- The Export utility may be downloaded from: https://www.aras.com/en/support/downloads or obtained from the Aras Innovator CD image.
- It allows you to export DB packages and their elements into the Local Development Environment (LDE) file system.

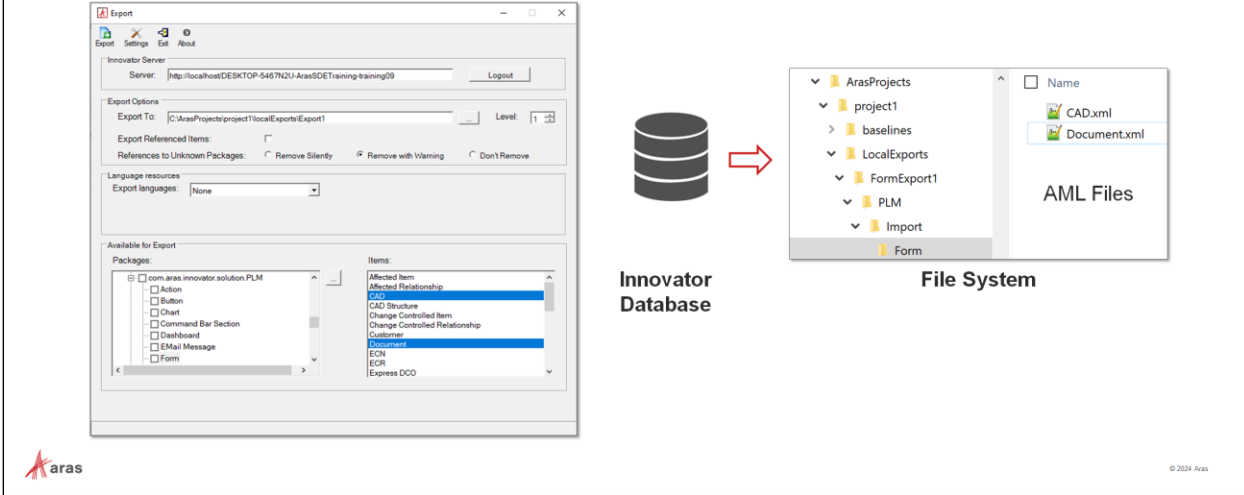

### **Exporting a Package**

Once the Package Definition is complete, the package can be exported using the Export utility. This utility is a separate executable named export.exe that is available on the Aras Innovator CD image, or that may be downloaded from [https://www.aras.com/en/support/downloads.](https://www.aras.com/en/support/downloads) It is important to select the Export utility belonging to the version and service pack of the installation from which you do the export.

The Export utility allows you to select a **Package Definition** from the database and create a package folder structure in the file system. Each **Package Group** (ItemType, Form, etc.) becomes a separate subfolder in the file. Within each subfolder, each **exported Item** is represented as an AML file with the same name as the exported Item.

In the example above, two Form definitions are exported and contained in the **Form** subdirectory. Note the remaining subfolder names – each represents a kind of exported Item from the database.

### **Try It … Open the Export Utility**

- 1. Use Windows File Explorer and navigate to the place where the **export.exe** file has been stored. For example: C:\Users\devops\Desktop\Apps\PackageImportExportUtilities\_R27\ PackageImportExportUtilities (or as directed by instructor).
- 2. Double click the **export.exe** file to run the Export Utility.
- 3. In the **Server** field, enter the URL of the Aras Innovator Server (as provided by instructor).
- 4. Enter a valid administrator username and password in the respective fields of the browser that opens. In Aras classroom setting, use the **Username** of *admin* with the **Password** of *innovator*.
- 5. Click the **Login** button.

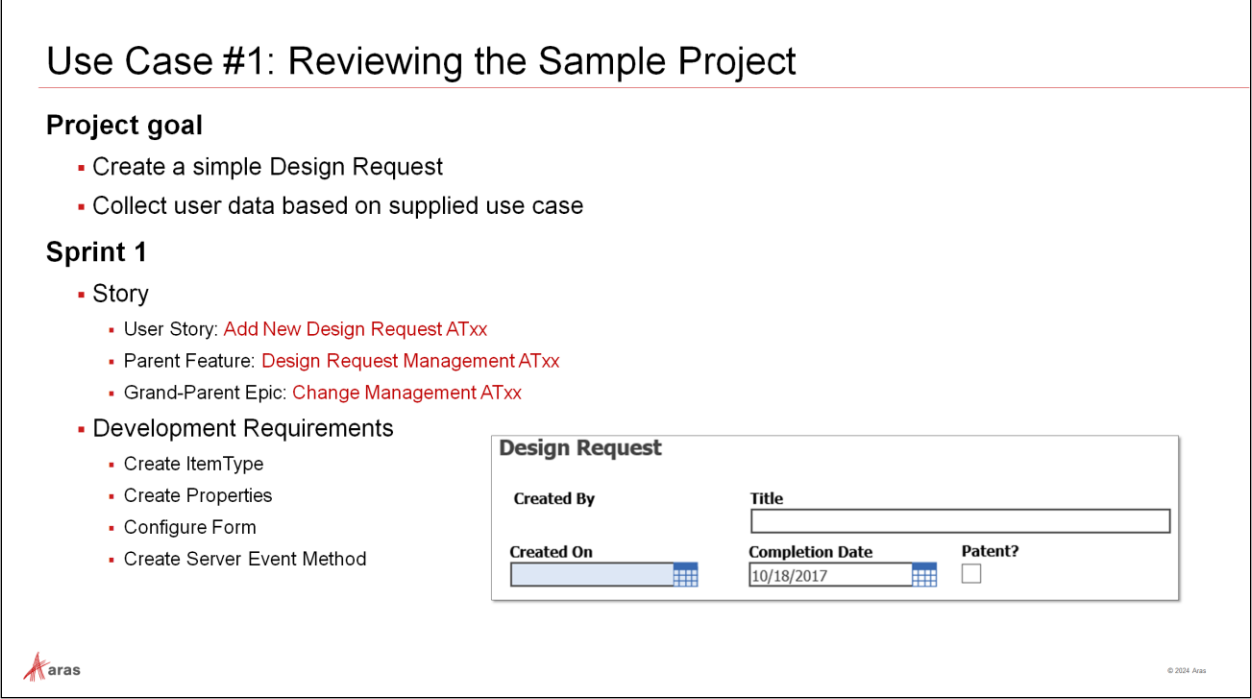

### **Use Case #1: Reviewing the Sample Project**

To demonstrate how the development process works, a small project has been designed, and this will allow users to collect information in a Design Request item.

The first sprint should create the following:

- ItemType: Design Request
- Properties:
	- Request Number (Sequence)
	- Title (String)
	- Completion Date (Date)
	- Patent (Boolean)
- Form (Display properties for data entry)
- Method triggered by a Server Event (If Patent=1 the Completion Date is Required)

**Requirement:** The Design Request item should display the four properties on the form (custom and system properties). If the user checks the patent checkbox (Boolean) the completion date must be filled in to save the item.

The User Story has been created in a previous exercise, with the following hierarchy:

- User Story: **Add New Design Request ATxx** (xx: as provided by instructor)
- Parent Feature: **Design Request Management ATxx**
- Grand-Parent Epic: **Change Management ATxx**

### **Project Naming Conventions and Starting Branch**

- Item Types: atxx Design Request
- Forms: atxx Design Request
- Methods: atxx Design Request Validate
- Properties: atxx \*
- Packages: atxx.training.design\_management
- Assigned Team Repo Branch: trainingxx
- Sample Project flow
	- Development will begin in trainingxx branch in individual developer's local environment
	- Developer will then fetch/rebase from team trainingxx branch, and push project work to fork trainingxx branch
	- . With appropriate PR the developer's contribution will flow into team trainingxx branch

 $\mathcal{A}$  aras

### **Project Naming Conventions and Starting Branch**

For the first sample, project development begins in the feature branch named **trainingxx**. (xx: as provided by instructor).

This branch was created in the customer repository in an earlier exercise. Make sure that the **trainingxx** branch is checked out before continuing.

### **Establish Naming Conventions**

Naming conventions, including naming of the packages, is strongly recommended. Review Aras guidelines for naming conventions and adopt them as appropriate.

In our project, we will use the affix **atxx** (atxx: as provided by instructor), as either a prefix or a suffix.

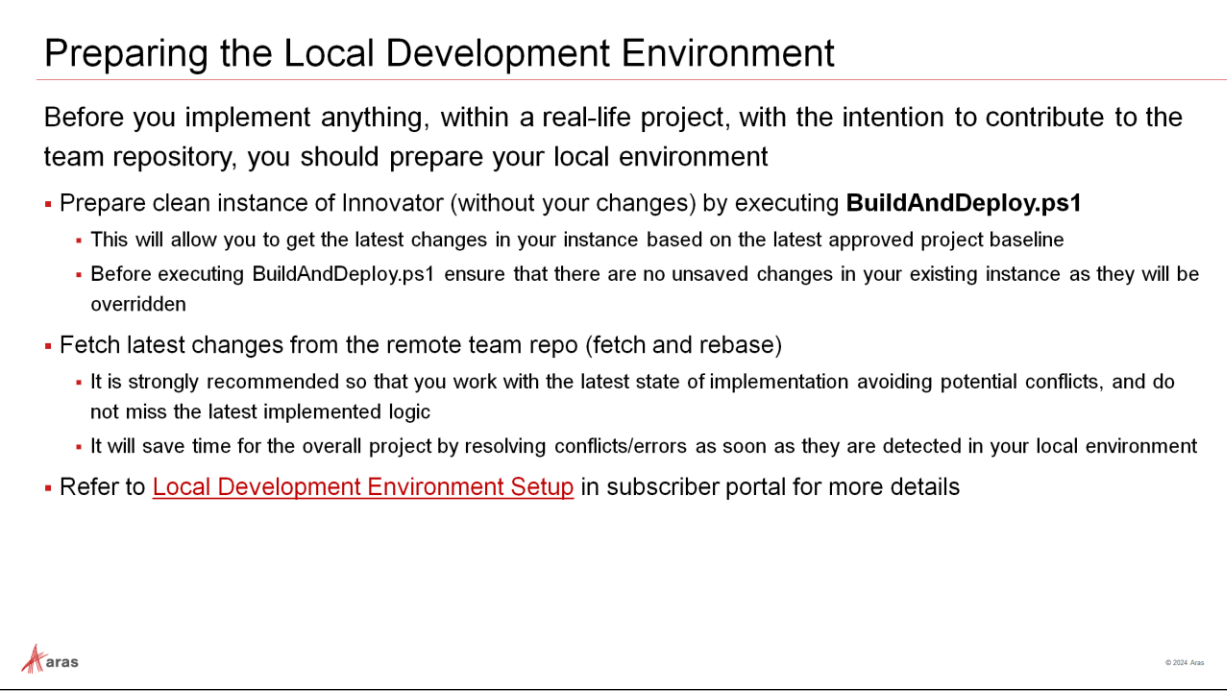

### **Preparing the Local Development Environment**

You may go back to unit "Setting Up a Local Development Environment" to prepare your local environment for development.

#### **Recommendations**

- Local Development Environment: should be prepared from the latest approved project baseline to ensure all the latest changes are included.
- Fetch and rebase
	- Should be performed multiple times throughout your development work, within the duration of the sprint, to ensure you have the latest changes that have been accepted in the team branch you are working on.
	- Helps minimize the number of conflicts/errors in your fork, and in the team repo; this also helps shortening the team's code review process.

**Note**: refer to [Local Development Environment Setup](https://www.aras.com/community/subscriber-portal/training/w/development-best-practices/1004/local-development-environment-setup) in subscriber portal for more details.

### Creating a Package

- 1. Pin up the Navigation Bar (TOC - Table of Contents)
- 2. Expand the Administration group
- 3. Expand the Configuration group
- 4. Click on the search icon at the right of the PackageDefinitions item
- 5. Click on the New PackageDefinition icon

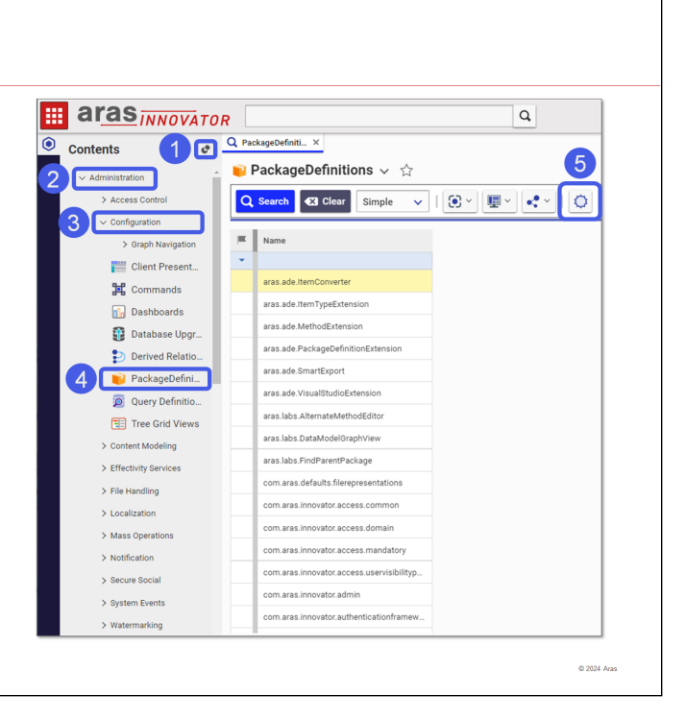

### **Creating a Package**

 $\mathcal{A}$  aras

Follow the steps below to create a new package named *atxx.training.design\_management* (atxx: as provided by instructor).

### **Try it … Create a Package**

- 1. In Git Bash or Git Extensions ensure the **trainingxx** branch is checked out in the Local Development Environment.
- 2. In a browser window log in to your Innovator client.
- 3. Navigate to **Administration** > **Configuration** > **PackageDefinitions** and click the **New PackageDefinition** button.
- 4. Enter *atxx.training.design\_management* for the **PackageDefinition Name** and click **Done**.

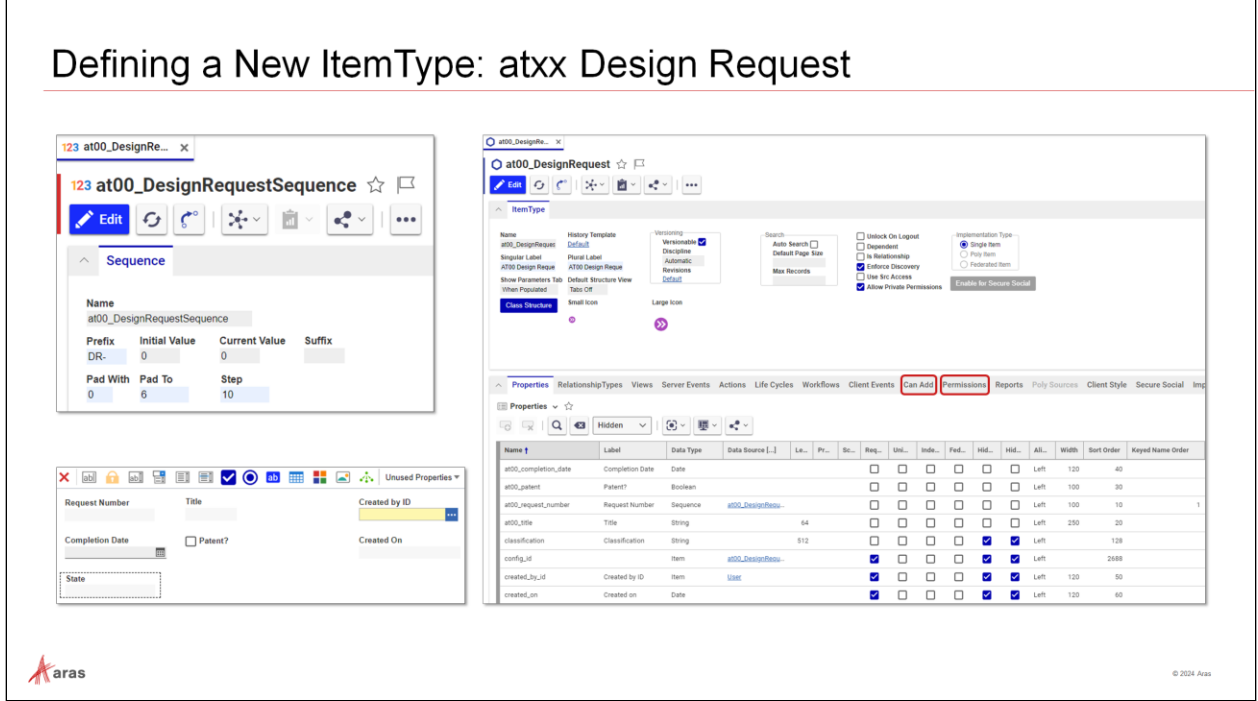

### **Defining a New Item Type: atxx Design Request**

Follow the steps below to create a new **ItemType** named *atxx\_DesignRequest* (atxx: as provided by instructor), with the following details:

- A new **Sequence**: *atxx\_DesignRequestSequence* that will be used in a new property to number the design requests (DR-0010, DR-0020, etc.)
- New **Properties** to collect data about the request: *atxx\_title (Title)*, *atxx\_completion\_date (Completion Date)*, *atxx\_patent (Patent)*, and *atxx\_request\_number (Request Number)*
- **Permissions**: **Can Add** (World ) and **Default Access**
- A new **Method**: *atxx\_DesignRequestValidate* for the **OnBeforeAdd** and **OnBeforeUpdate** Server Events
- Assignment to the root of the **TOC** for quick access

### **Try it … Create a Sequence**

- 1. Navigate to **Administration** > **Sequences** and create a new **Sequence**.
- 2. Name the sequence atxx\_DesignRequestSequence.
- 3. Provide the following sequence values:

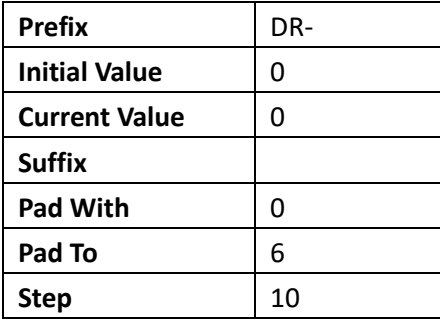

4. Click the **Done** button to save the *atxx\_DesignRequestSequence*.

### **Try it … Create the Design Request ItemType**

- 1. Navigate to **Administration** > **ItemTypes** and create a new **ItemType**.
- 2. Enter or select the following values on the **ItemType** Form:

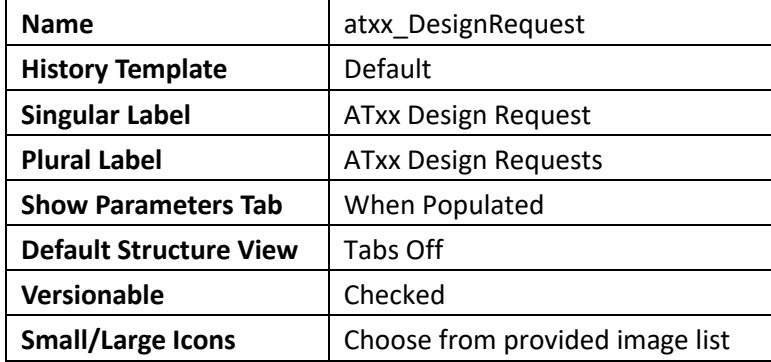

**Note**: leave all other settings to default values

- 3. Click the **Save** button to save your new Design Request ItemType.
- 4. Assign the following permissions by clicking on each **Relationship** tab and adding a new row (**Add** button):

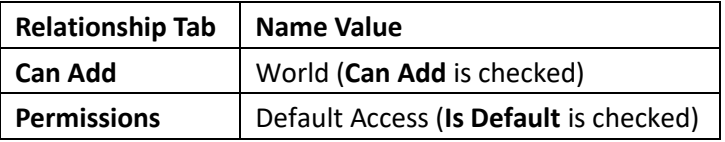

5. Click the **Save** button to save your new Design Request ItemType.

### **Try it … Create Custom Properties for the Design Request**

- 1. Open the new **Design Request** ItemType in **Edit** mode (if necessary).
- 2. Select the **Relationship** tab labeled **Properties** and click the **New Property** button to add new properties.
- 3. Use the table below to provide the **Name**, **Label**, **Data Type**, and additional settings for each new property for the Design Request ItemType.

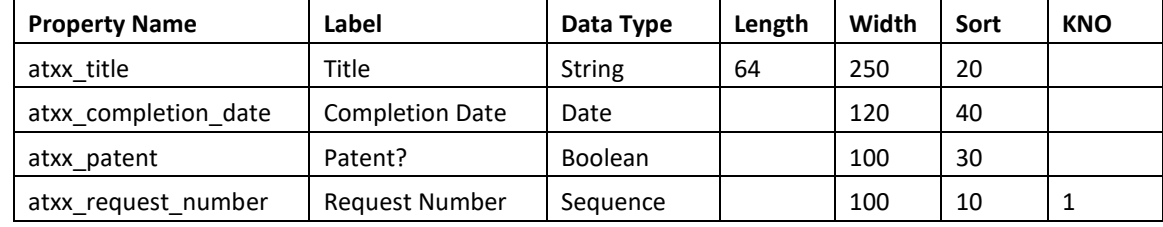

**Note**: KNO is Keyed Name Order

- 4. Click the **Save** button to save your new Design Request ItemType.
- 5. Expose the following standard properties:

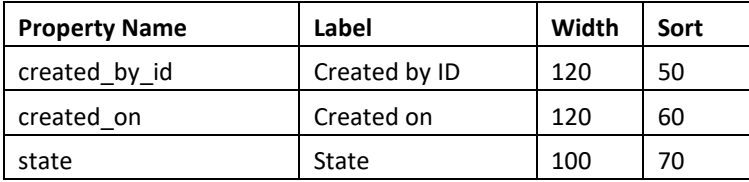

6. Click the **Done** button to save your new atxx\_DesignRequest ItemType.

#### **Try it … Update the New Design Request Form**

- 1. Open the new **atxx\_DesignRequest** ItemType.
- 2. Select the **Relationship** tab labeled **Views**, right-click on the **atxx\_DesignRequest** form, and select **Actions > RebuildViewAction** from context menus.
- 3. Right-click again on the **atxx\_DesignRequest** form and select **Open**.
- 4. Select **Edit** in the **atxx\_DesignRequest** form , position the custom fields and standard fields as displayed in image:

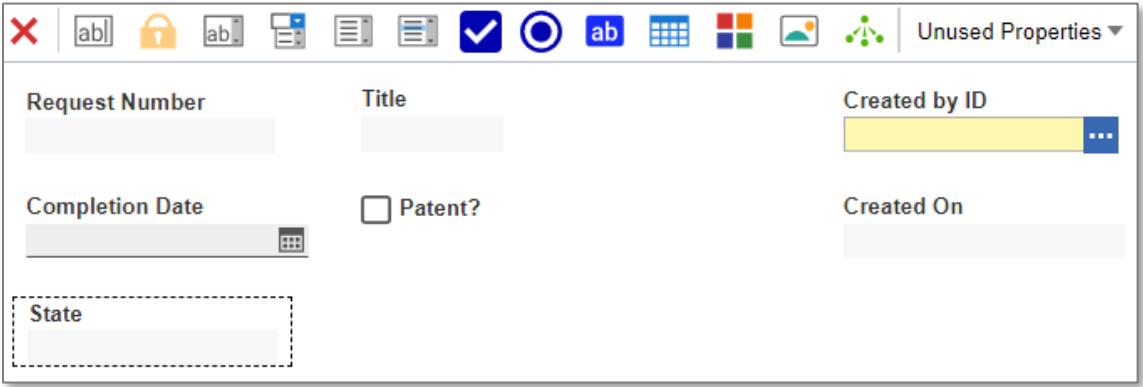

5. Click the **Done** button to save changes to the new atxx\_DesignRequest Form.

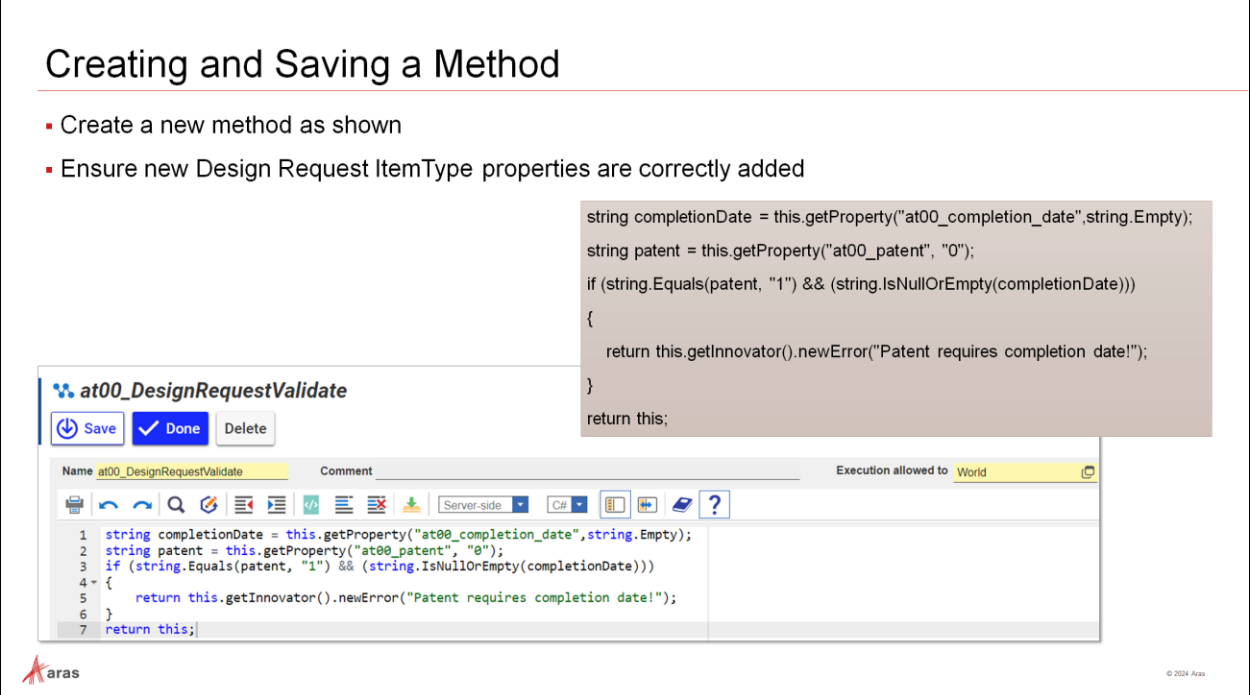

### **Creating and Saving a Method**

Follow the steps below to create a new **Method** named *atxx\_DesignRequestValidate* (atxx: as provided by instructor).

#### **Try It … Create and Save a Method**

- 1. Navigate to **Administration** > **Methods** and click the **Create New Method** button.
- 2. Enter atxx\_DesignRequestValidate for the **Name**.
- 3. Select **Server-side** and **C#** for the method basic properties.
- 4. Enter the following code:

```
string completionDate = this.getProperty("at00 completiondate", string.Empty);
string patent = this.getProperty("at00_patent", "0");
if (string.Equals(patent, "1") && (string.IsNullOrEmpty(completionDate)))
{
    return this.getInnovator().newError("Patent requires completion date!");
}
```
return this;

- 5. Ensure the **Execution allowed to** field is set to **World**.
- 6. Click the **Done** button to save the new method.

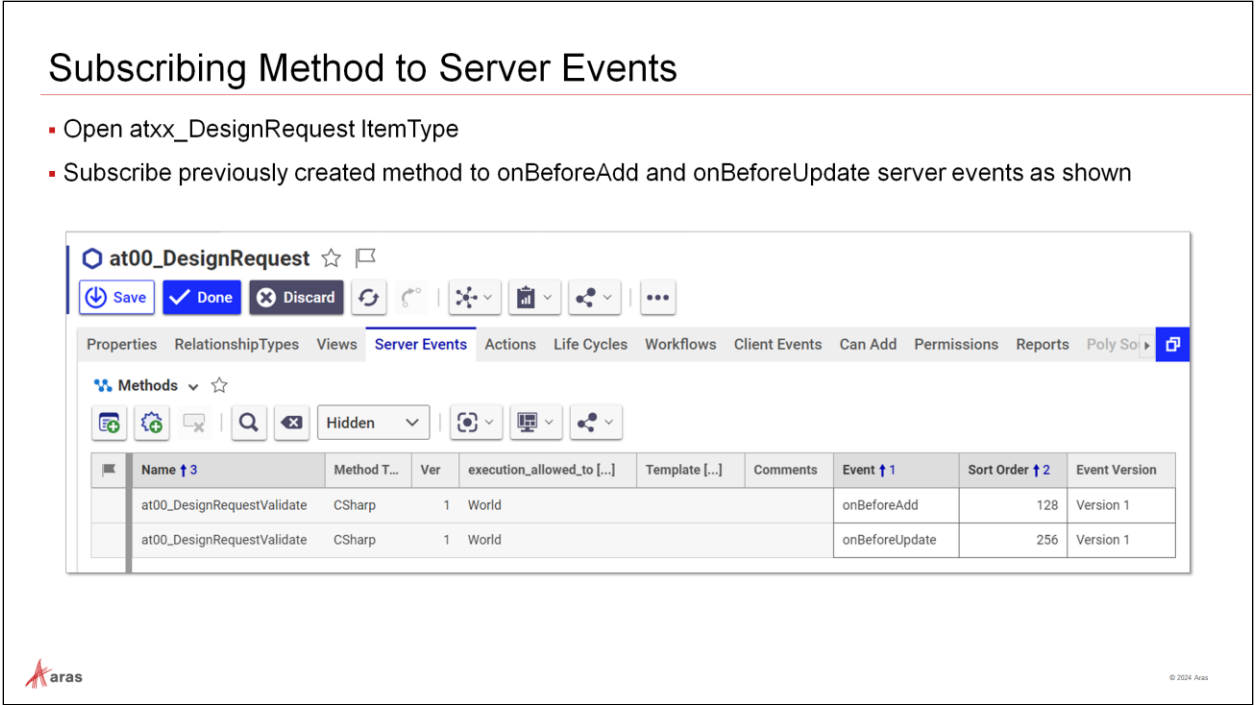

### **Subscribing Method to Server Events**

Follow the steps below to subscribe the newly method to the **OnBeforeAdd** and **OnBeforeUpdate** to ensure newly created or existing **Design Requests** cannot be saved without a **Completion Date** if the **Patent?** checkbox is selected.

#### **Try It … Subscribe Method to Server Events**

- 1. Navigate to **Administration** > **ItemTypes** and open the *atxx\_DesignRequest* ItemType in **Edit** mode.
- 2. Assign the *atxx\_DesignRequestValidate* method to the **OnBeforeAdd** and **OnBeforeUpdate Server Events**.
- 3. Click the **Done** button to save changes to the new Design Request ItemType.

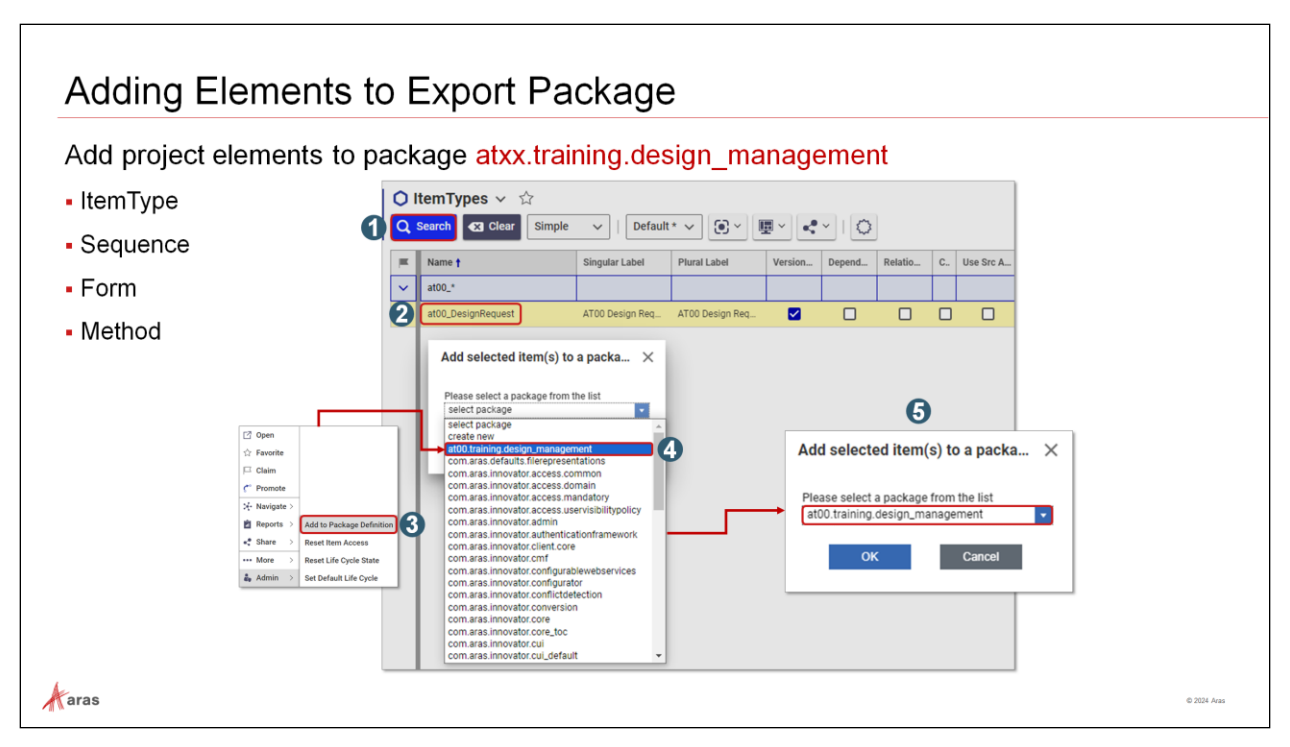

### **Adding Elements to Export Package**

Follow the steps below to add the following elements to the *atxx.training.design\_management* export package:

- ItemType
- Sequence
- Form
- Method

### **Try it … Add Elements to Export Package**

- 1. In TOC go to menu **Administration > ItemTypes**, and at its right click on **Search** button.
- 2. Use any search criteria to find your *atxx\_DesignRequest* **ItemType**.
- 3. Right-click on your **ItemType** and select menu **Admin > Add to Package Definition** from context menus.
- 4. Select the *atxx.training.design\_management* export package and click **OK** to confirm choice.
- 5. Repeat above steps for all elements to be exported.
- 6. In the *atxx.training.design\_management* export package, go to each package group to verify its contents.

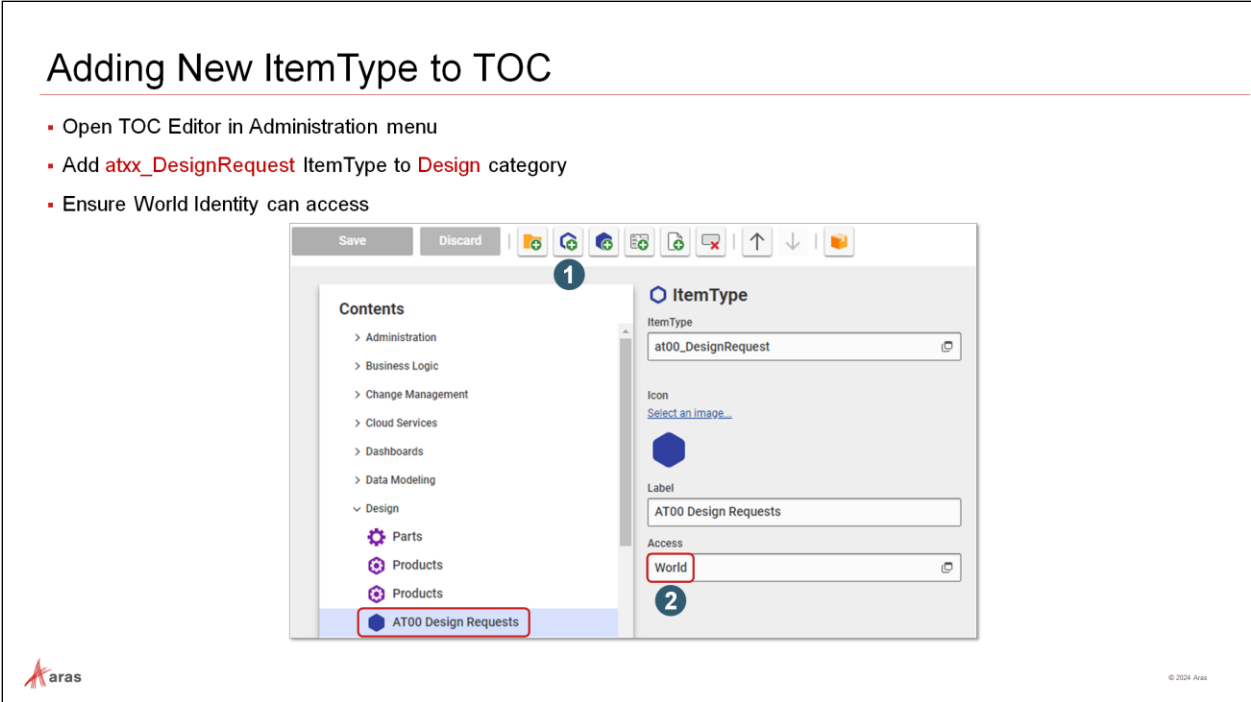

### **Adding New ItemType to TOC**

Follow the steps below to add the new *atxx\_DesignRequest* ItemType to the root of the TOC **Design** category.

#### **Try it … Add New ItemType to TOC**

- 1. In TOC go to menu **Administration** > **Configuration** > **TOC Editor**.
- 2. Select the **Design** category and click on **Add ItemType** button.
- 3. Find your *atxx\_DesignRequest* **ItemType** and ensure **World** is selected in the **Access** field.
- 4. Click the **Save** button when done.
- 5. Create a few Design Requests and test to make sure the method logic works correctly:
	- a. An error is returned if one tries to save a new Design Request with a **Patent** but without a **Completion Date**.
	- b. An error is returned if one tries to update and save an existing Design Request with a **Patent** but without a **Completion Date**.
- 6. In TOC go to menu **Administration > Configuration > PackageDefinitions**.
- 7. Find your *atxx.training.design\_management* export package and ensure it contains the following additional package groups: **Presentation Configuration**, **Command Bar Section**, and **Menu Button**.

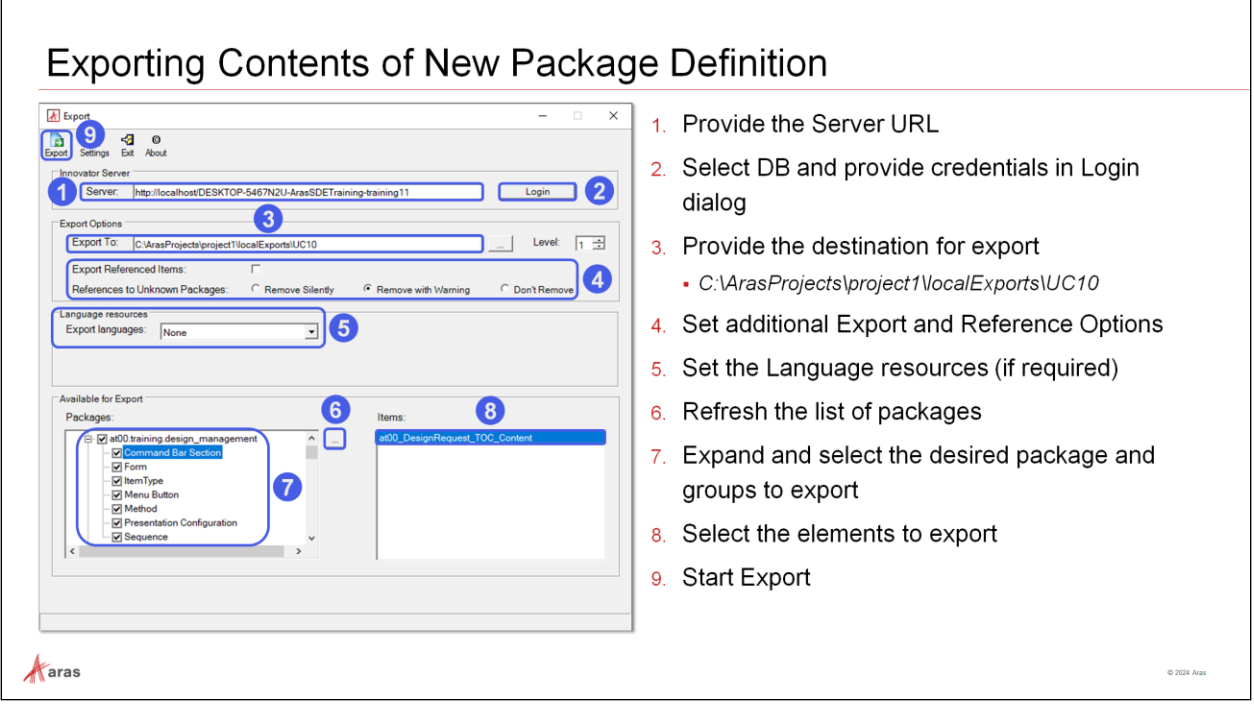

### **Exporting Contents of New Package Definition**

The Package Definition now needs to be exported. It is recommended that you export the package to a temporary location (e.g., localExports directory) and review the **imports.mf** manifest file to ensure the appropriate dependencies have been defined. The local export files in the staging area must then be copied/merged into the **AML-packages** folder in the **trainingxx** branch of the repository.

### **Try It … Export Contents of New Package Definition**

- 1. Start the Aras Export tool and login to the instance of Aras Innovator with the admin credentials.
- 2. Set the Export folder to a staging folder on the developer machine. Example C:\ArasProjects\Project1\LocalExport\UC10
- 3. Select the Package elements and export to the local folder.
- 4. Examine the localExports folder contents to ensure the appropriate folders and AML files have been created/changed.

#### **Notes**:

- Remember that the **imports.mf** manifest file is updated each time an export is executed in the localExports directory. You should check this file to make sure the appropriate dependencies have been configured if necessary.
- Because there is only one **imports.mf** file for the project in the repository AML-packages folder be careful not to copy over changes from a previous configuration.

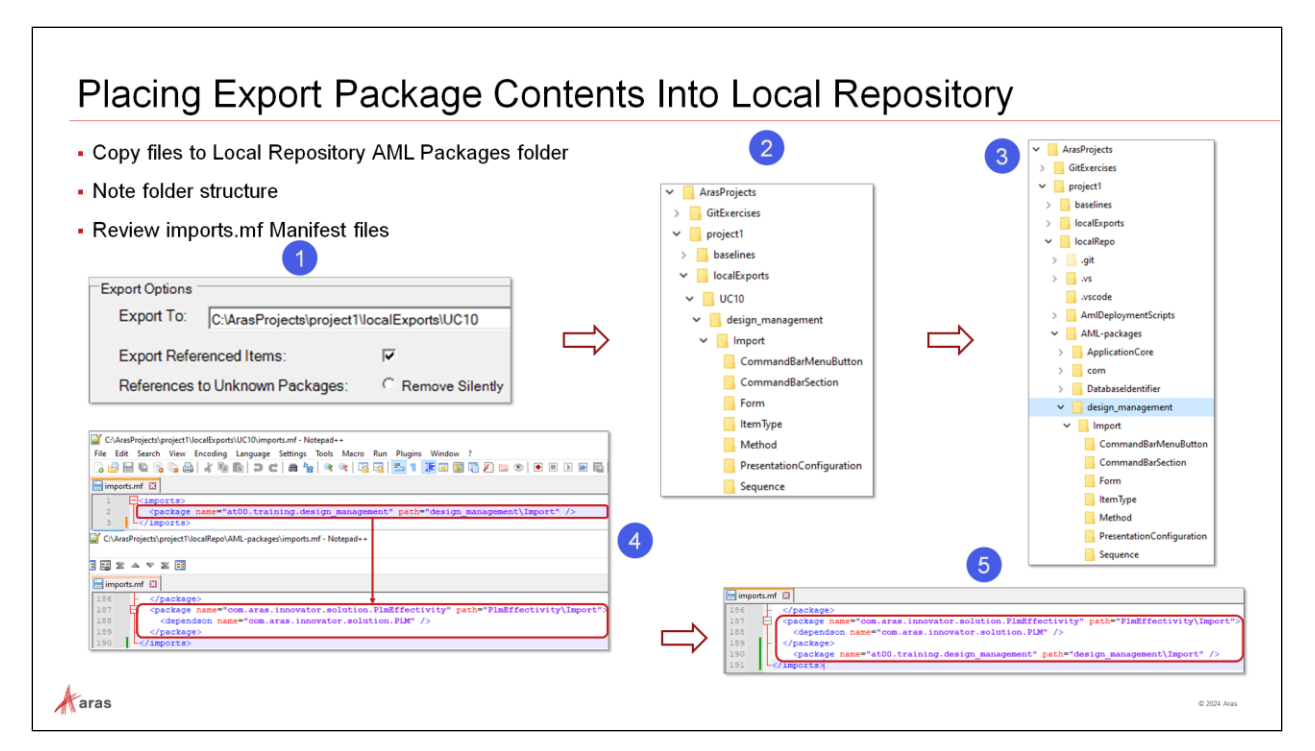

### **Placing Export Package Contents Into Local Repository**

It is often necessary, as in this case, to export to a local folder then copy what is necessary into the local repository.

#### **Try It … Place Export Package Contents Into Local Repository**

- 1. Copy and paste the folder **C:\ArasProjects\project1\localExports\UC10\design\_management** into **C:\ArasProjects\Project1\LocalRepo\AML-packages**.
- 2. Accept prompts for replacement if encountered.
- 3. Copy the contents of the newly created **imports.mf** file to the existing **imports.mf** file in the **AML-packages** folder.

#### Ensure that the existing **imports.mf** file includes the following line:

<package name="at00.training.design\_management" path="design\_management\Import" />

![](_page_26_Picture_117.jpeg)

### **Staging and Committing Changes**

It is preferable to do atomic commits to better control your work; for this reason, you may want to split your work, by first committing all configuration work, and then committing all code-related work in other commits, in case you need to fix some of the code in Visual Studio.

#### **Try It … Stage and Commit Changes**

- 1. Navigate to **C:\ArasProjects\project1\LocalRepo\AML-packages\design\_management\Import** and note its contents.
- 2. Open Git Bash and Git Extensions for the repository **..\project1\LocalRepo**.
- 3. Verify the status of the repository in Git Bash by running *git status*.
- 4. In Git Extensions, go to the **Commit to trainingxx** dialog, and stage the different files, i.e., **atxx\_DesignRequest.xml**, **atxx\_DesignRequest.xml**, **imports.mf**, etc. (7 files in total).
- 5. Verify now the new status of the repository in Git Bash by running *git status*.
- 6. In Git Extensions, commit the xml files above in the **Commit to trainingxx** dialog, after addition of a proper commit message, e.g., "*Add Design Request 00 User Story: created new Design Request ItemType*".
- 7. Click **OK** in **Process** dialog.
- 8. Verify again the new status of the repository in Git Bash by running *git status*.

![](_page_27_Picture_1.jpeg)

### **Executing AML Before/After Package Import Scripts**

If database modifications need to be made before or after importing the AML-packages, two reserved folders in the **AMLDeploymentScripts** folder can be used to supply additional AML statements.

Some use cases for creating custom AML may be:

- Modify or remove metadata that prevents a successful import of AML packages (for example: server event constraints)
- Resolve circular dependencies in the AML-packages by correcting the Packages configuration in the DB
- Add or modify any data (not metadata) that is not in the AML packages

Scripts are executed in alphabetic order, so it is recommended to prefix the XML file with a number which indicates scripts execution order.

## Executing ContinuousIntegration Pipeline to Validate Build **- Execute ContinuousIntegration.ps1** See the message about success . Examinate tail of the console output (or logs, as it is provided in the message) . Note temporary DB instance created and used by CI pipeline **BUILD SUCCE** .<br>Total time: 28.2 see 0 non-fatal er  $\mathcal{A}$  aras

### **Executing ContinuousIntegration Pipeline to Validate Build**

Validate the Build by executing the ContinuousIntegration.ps1 pipeline.

Pay attention to the results: the build scripts run an additional set of checks that treat warnings as errors. As a result, you may see errors when running the ContinuousIntegration pipeline.

It is recommended to run the CI pipeline whenever you create or update methods: it is in general a good DevOps CI practice to do so as it is fast and helps reduce issues in your project.

### **Try It … Execute ContinuousIntegration Pipeline to Validate Build**

- 1. Open an admin PowerShell session and navigate to the local repository at **C:\ArasProjects\project1\LocalRepo**.
- 2. Run script: *.\ContinuousIntegration.ps1*.
- 3. Examine the output of the pipeline, and fix issues in case of failure.

![](_page_29_Picture_1.jpeg)

### **Executing BuildAndDeploy Pipeline to Confirm Build**

Once you have added and committed the project files in the AML Packages directory, you can rebuild the environment at any time using the **BuildAndDeploy.ps1** pipeline. Aras Innovator and the original (baseline) database will be reinstalled, and any AML Packages will be applied after installation.

Make sure that the export files have been successfully created and stored in the AML Packages folder in the development repository.

### **Try It … Execute BuildAndDeploy Pipeline to Confirm Build**

- 1. Access the repository directory and make sure the current sprint branch (**trainingxx**) has been checked out.
- 2. Open an admin PowerShell session and navigate to the local repository at **C:\ArasProjects\project1\LocalRepo**.
- 3. Run script: *.\BuildAndDeploy.ps1*.
- 4. If the build is successful, a green prompt will appear. If the build fails, examine the log entries to determine the problem (e.g., missing AML files?).

#### **Notes**:

- To avoid the issue of losing changes you have not previously exported you should execute the **ContinuousIntegration.ps1** pipeline first.
- You may also run **BuildAndDeploy** first in a different branch to carry out some tests and avoid wiping out all your changes from your LDE Innovator instance.

![](_page_30_Figure_1.jpeg)

### **Next Steps**

In future units we will learn how to create a Pull Request (PR) to share our contribution with the team. The next few steps will involve the following activities:

- Fetching and rebasing from/onto the Team's repository **trainingxx** branch to ensure synchronization, and minimize issues
- Pushing our locally-committed work to our personal fork **trainingxx** branch
- Creating a pull request to propose our work to the rest of the team for inclusion in the Team's repository **trainingxx** branch

### **Customizing Aras Applications**

- Customization in Aras Innovator can consist of modifying existing applications or creating new applications
- The process is the following
	- 1. Make required changes in Aras Innovator Instance
	- 2. Include all changes in new package definition (only for new applications)
	- 3. Export Package after the changes
	- 4. Copying the Export Utility's output to the Local Repo
	- 5. Modify the manifest file (only for new applications)
	- 6. Stage and commit all changes to Git
	- 7. Run continuous Integration script to validate and verify the new build
	- 8. Test the new build by deploying to local Innovator instance
	- 9. Share work with others

Aaras

### **Customizing Aras Applications**

Customization in Aras Innovator can consist of modifying existing applications or creating new applications.

The process is the following:

1. Make required changes in Aras Innovator Instance.

Login into the Innovator Instance and make customizations as per the project requirements.

- 2. Include all changes in new package definition (only for new applications). Once all changes are complete, include them in the Package Definition.
- 3. Export Package after the changes. Open the Export Utility and add the necessary details to prepare for export.
- 4. Copying the Export Utility's output to the Local Repo. Once the changes are made and the files are exported, copy the top common folder, and paste it into the local working directory of the repository (AML-Packages). During this process, be sure to accept any file replacement warnings that may appear.
- 5. Modify the manifest file (only for new applications) Ensure the manifest file includes any new packages Stage and commit all changes to Git. Once the necessary changes have been made to the files, it is important to stage and commit them to the version control system (Git).
- 6. Run continuous Integration script to validate and verify the new build.
- 7. Test the new build by deploying it to local Innovator instance.
- 8. Share work with others.

### Creating and Managing a New Module

. Most of a new module is realized as packages located inside AML-packages, and require new package definitions to be created and the manifest file to be updated

![](_page_32_Figure_3.jpeg)

### **Creating and Managing a New Module**

A new module normally results in a new AML package with its own package definition. The package definition contains all changes made to instances of Aras Innovator.

Several steps are needed for a new package in SDE:

- Definition of the package collecting all the needed items and specifying dependencies from other packages
- Export of the package to the file system
- Locate the results properly in the repository directories
- Adapt the manifest file to contain the previous packages, but also the new one
- Assign the new and modified files to the Git repository with commit or stage including the manifest file

Following those steps will ensure the package becomes part of the next build.

If you create a new package, it is recommended to use Java naming conventions for packages (lowercase and dots indicating a hierarchy) and align folder names with the packages they contain.

In some use cases, modules require additional changes directly to the code tree. Such changes do not need additional packaging, but they also need to be positioned in the correct folder and be assigned to the Git repository.

Examples for such exceptions:

- Adding images for own icons in the customer folder
- Adding a DLL for federation and assigning it to the file method-config.xml

**Note**: Whenever you have updated any sections of the repository, the new or modified files need to be staged and committed to become part of the next build.

![](_page_33_Picture_148.jpeg)

### **Use Case #2: CAD Form and Document Form Changes**

The idea behind the following Use Case #2 (UC2) is to make changes to two items that already exist in the baseline, and to integrate the changes to the future builds. The two items are the CAD Form and the Document Form.

For one of the two items we take all necessary steps, and we will have success; the other one is used to demonstrate a possible error when one skips the important steps of staging and changes to Git.

Since you have added the properties to existing items, there is no need to update the import manifest file in this UC2, as no new package has been added to the solution: we only modified files.

The subsequent import during the build works because it is an amendment to the package that already exists in the baseline.

The UC2 steps include checks and verifications which help to understand the details of the process as listed in the table.

![](_page_33_Picture_149.jpeg)

![](_page_34_Picture_117.jpeg)

![](_page_35_Figure_1.jpeg)

### **Exporting CAD and Document Forms Before Changes**

Export the changes to your export folder for comparison later with your exported changes.

#### **Try It … Export CAD and Document Forms Before Changes**

- 1. Enter the server URL.
- 2. Click on the **Login** button to open the Login browser dialog.
- 3. Select the database from the drop-down, enter your admin username and password, then click the **Login** button.
- 4. Set the destination of the export, you will find the exported files in that directory.
- 5. Refresh packages (click on the three dotted = ellipsis button).
- 6. Locate the **Form** package group in the package definition **com.aras.innovator.solution.PLM** and click on the text (if you check the box then all contents are selected in right box).
- 7. Select the CAD and Document forms.
- 8. Click the **Export** button.

**Note**: You will be asked if you want to create a new directory or if you want to overwrite, respectively. Simply accept the option to create the new directory.

#### **Try It … Confirm results**

- 1. Navigate to the created export folder, e.g., **C:\ArasProjects\project1\localExports\Export1**, review the contents of the **PLM** folder and open the manifest file created by the Export Utility.
- 2. Navigate to your Export Utility log folder, e.g., **C:\~\PackageImportExportUtilities\Export\log** and review the Export log.

![](_page_36_Picture_137.jpeg)

### **Modifying CAD and Document Forms**

The changes shown in this example are the addition of an unused property into the forms for both ItemTypes.

#### **Try It … Modify CAD Form**

- 1. Login to Aras Innovator as user admin.
- 2. Select **Administration > Forms** and search for the **CAD** Form.
- 3. Switch to **Edit** mode.
- 4. Click on **Unused Properties** and select **created\_on**.
- 5. Place the property on the form, change the label to **Created on** and save the form.

#### **Try It … Modify Document Form**

- 1. Login to Aras Innovator as user admin.
- 2. Select **Administration > Forms** and search for the **Document** Form.
- 3. Switch to **Edit** mode.
- 4. Click on **Unused Properties** and select **created\_on**.
- 5. Place the property on the form, change the label to **Created on** and save the form.

![](_page_37_Figure_1.jpeg)

### **Exporting CAD and Document Forms After Changes**

Export your changes to the new destination folder C:\ArasProjects\project1\localExports\FormExport**2**, marking the two Form items CAD and Document.

### **Try It … Export CAD and Document Forms After Changes**

- 1. Open the Export Utility in Administrator mode.
- 2. Populate the different fields as before and set the Export folder as **C:\ArasProjects\project1\localExports\FormExport2**.
- 3. Review the Export Utility log and the manifest file.

![](_page_38_Picture_158.jpeg)

### **Reviewing Form Differences With KDiff3**

As a good exercise, analyze the differences between the export data before and after changes. We want to avoid situations where additional changes (currently not relevant) are present before we make a commit.

### **Try It … Review Differences in the Result Files for the CAD Form**

- 1. Use KDiff3.exe to compare the two result files containing the AML for importing the CAD Form.
- 2. Select C:\ArasProjects\project1\localExports\**FormExport1**\PLM\Import\Form\CAD.xml as the **A (Base)** file.
- 3. Select C:\ArasProjects\project1\localExports\**FormExport2**\PLM\Import\Form\CAD.xml as the **B** file.
- 4. Observe the differences: We find the definition of one additional field with the name property **created\_on** in the exported xml-file after the change – that reflects exactly what we changed from the UI.

### **Try It … Review Differences in the Result Files for the Document Form**

- 1. Use KDiff3.exe to compare the two result files containing the AML for importing the Document Form.
- 2. Select C:\ArasProjects\project1\localExports\**FormExport1**\PLM\Import\Form\Document.xml as the **A (Base)** file.
- 3. Select C:\ArasProjects\project1\localExports\**FormExport2**\PLM\Import\Form\Document.xml as the **B** file.
- 4. Observe the differences: there are no differences. We find the definition of one additional field with the name property **created\_on** in the exported xml-file after the change – that reflects exactly what we changed from the UI.

![](_page_39_Figure_1.jpeg)

### **Reviewing the Manifest File**

The Export Utility creates a manifest file that includes the exported package, i.e., **PLM** in our use case. The contents of the **imports.mf** file are already part of the current manifest file in the repository AMLpackage folder.

### **Try It … Compare Manifest Files in Export and Repo Folders**

- 1. Open the first **imports.mf** file from C:\ArasProjects\project1\localExports\FormExport2 (= result of export).
- 2. Open second **imports.mf** file from C:\ArasProjects\project1\LocalRepo\AML-packages (= used for future builds).
- 3. Compare the two files: Both files will be identical in the PLM section (you may also use Kdiff3 to compare files).

**Note**: the Export Utility simplifies the name of the package during the creation of folder names. Notice that the Export Utility only uses the last element of the package name **PLM** as folder name.

![](_page_40_Picture_56.jpeg)

### **Copying the Export Utility's Output to the Local Repo**

When you have the export results, you can copy the top common folder and paste it in the repo local working directory and accept file replacement warnings. This approach allows you to avoid forgetting files.

#### **Try It … Copy the Export Utility's Output to the Local Repo**

- 1. Copy and paste the folder **C:\ArasProjects\project1\localExports\FormExport2\PLM** onto the corresponding folder in the local repo under AML-packages.
- 2. Accept the replacement and verify the contents of the **~\AML-packages\PLM\Import\Form** folder: the CAD.xml and Document.xml files should be the only updated files.

![](_page_41_Picture_1.jpeg)

### **Staging and Committing the Modified CAD.xml File**

To add the modified file CAD.xml to the repository, we stage it by using the commands *git add …/CAD.xml* and *commit - m "commit message"*.

We do not stage the modified file Document.xml to see the different behavior.

### **Try It … Stage and Commit the Modified CAD.xml File**

- 1. Open Git Bash and navigate to **C:\ArasProjects\project1\LocalRepo\AML-packages**.
- 2. Verify the status of the Git repository by running *git status*. Result: you will see the two files **CAD.xml** and **Document.xml** as modified files but not staged files yet.
- 3. Stage the file **CAD.xml**: *git add PLM/Import/Form/CAD.xml*.
- 4. Verify now the new status of the Git repository by running *git status*. Result: you will see only the file **Document.xml** as not staged file; the file **CAD.xml** is displayed as a modified and staged file.
- 5. Commit the **CAD.xml** file using the command *git commit -m "Changed the CAD Form"*.

**Note**: You may also see the status of the Git repository before executing any steps within Git Extensions.

![](_page_42_Picture_84.jpeg)

### **Confirming Your Changes in Git Extensions**

You may use Git Extensions to verify the status of your repo before and after staging and committing the changes.

### **Try It … Confirm Your Changes in Git Extensions**

- 1. Open Git Extensions from the right-click context menu of your repository.
- 2. Click on **Commit (2)** in the toolbar to open the **Commit …** dialog: you will see 2 non-staged files (Before Staging/Committing screenshot).
- 3. After you have staged and committed the CAD.xml file (done in previous step), go to the **Working Directory** in Git Extensions.
- 4. Click on the **Diff** tab and select the Document.xml file.
- 5. Notice that it displays an additional Item block with the name property **created\_on** (After Staging/Committing screenshot).

### **Continuous Integration Script**

#### **Definition**

- Final validation that everything is working correctly
- Provided to developers to ensure build is successful
- It is the same script that runs on the Azure DevOps project pipeline
- Successful completion of this target gives confidence that repository is in working state

#### **Steps**

- Unzips CodeTree.zip from Baseline into temporary  $1.$ folder
- $2.$ Sets up new temporary innovator instance in IIS
- $\overline{3}$ Restores database in MSSQL Server from Baseline backup
- Sets up database connection in  $4.$ InnovatorServerConfig.xml
- Deploys changes from Git repository into new 5. instance
- Runs defined Integration tests against new innovator  $6^{\circ}$ instance
- Reports result to user as either SUCCESS!!! or  $7<sub>1</sub>$ **FAILURE!!!**
- Drops temporary innovator instance, drop database 8.

C 2024 Ara

 $\mathcal{A}$  aras

### **Continuous Integration Script**

### **CI Defined**

- An automated utility script is provided as part of each customer repository to perform final validation and verification that a build is successful.
- This script can be run by developers or system integrators manually to determine if the build passes or fails. Automation tools are also available to provide scheduled executions of this script on a dedicated CI server.

#### **CI Steps**

- The CI script runs all the integration tests that have been created for a project by installing and building a new instance of Aras Innovator, applying the project code and configuration, and making sure all tests are successful.
- A report indicates Success or Failure with a running log if issues need to be resolved. The script then deletes the running instance (and database).

![](_page_44_Figure_1.jpeg)

### **Running Continuous Integration Script**

Run the ContinuousIntegration.ps1 script as administrator to ensure that your repository is still in a valid working state. You should receive a green success message.

#### **Try It … Run Continuous Integration Script**

- 1. Open an admin PowerShell session and navigate to the local repository at **C:\ArasProjects\project1\LocalRepo**.
- 2. Run script: *.\ContinuousIntegration.ps1*.
- 3. Verify the result from the admin PowerShell window and by opening the log, i.e., **ContinuousIntegration.txt** in **~\localRepo\AutomatedProceduresOutput\NAntOutput**.
- 4. You may also view more detailed information from the folder **~\localRepo\AutomatedProceduresOutput\Logs** and its subfolders, **CommitStage**, **DeployStage**, and **InstanceTestsStage**, which contain log details for the 3 stages of the script.

![](_page_45_Figure_1.jpeg)

### **Confirming Changes in Aras Innovator Before Rebuilding**

Verify that the current instance is using the modified forms for CAD and Document items. In the next steps we will delete the current Innovator instance and create a new one.

#### **Try It … Confirm Changes in Aras Innovator Before Rebuilding**

- 1. Go to your Innovator client in a browser.
- 2. Create a CAD document and notice the new field named **Created On**.
- 3. Create a document and notice the new field named **Created On**.

![](_page_46_Picture_85.jpeg)

### **Rebuilding Aras Innovator Instance**

Rebuild your Aras Innovator instance using the script **BuildAndDeploy.ps1**. You should receive a green success message.

In the output you will find the URL of the new Aras Innovator instance.

#### **Try It … Rebuild Aras Innovator**

- 1. Open an admin PowerShell session and navigate to the local repository at **C:\ArasProjects\project1\LocalRepo**.
- 2. Run script: *.\BuildAndDeploy.ps1*.
- 3. Verify the result from the admin PowerShell window and by opening the log, i.e., **BuildAndDeploy.txt** in **~\localRepo\AutomatedProceduresOutput\NAntOutput**.
- 4. You may also view more detailed information from the folder **~\localRepo\AutomatedProceduresOutput\Logs** and its subfolders, **CommitStage**, and **DeployStage**, which contain log details for the 2 stages of the script.

![](_page_47_Picture_73.jpeg)

### **Reviewing CAD and Document Forms After Rebuilding**

The form for the CAD is like it was before the rebuild, meaning, it contains our intended change. On the other hand, the form for the document fell back to the initial state without a field for created\_on.

The example for the document form illustrates what happens if you have not staged and committed your changes before the next rebuild.

If you have kept your exports in separate folders, you can recover them.

Running **ContinuousIntegration.ps1** beforehand will not and cannot indicate the issue – it simply does not know what you forgot in the staging.

Avoid this situation by staging or committing changes before building, i.e., before running **BuildAndDeploy.ps1**.

#### **Try It … Review CAD and Document Forms After Rebuilding**

- 1. Access the newly rebuilt Innovator instance.
- 2. Open the forms for the Document and the CAD document and notice any new changes.

### Summary

You should now be able to

- Understand Aras DevOps (AD)
- Understand packaging in Aras Innovator
- Differentiate between packaged changes and instance specific changes
- Understand packaging in Aras DevOps
- Export changes for Aras DevOps CI/CD (Continuous Integration/Continuous Delivery) control
- . Understand the impact of changes in working directory vs staged or committed changes
- Build a sample project
- Package and export sample project
- Validate and commit sample project into local repository
- Rebuild local innovator instance with BuildAndDeploy pipeline

 $\mathcal{A}$  aras

Thank you for participating in this brief introduction to Aras DevOps CI/CD processes for Aras Innovator. For more information, please go to the following web sites and pages:

- <https://www.aras.com/en/why-aras/aras-enterprise-saas>
- [https://www.aras.com/community/subscriber-portal/training/w/development-best](https://www.aras.com/community/subscriber-portal/training/w/development-best-practices/1003/aras-devops-training)[practices/1003/aras-devops-training](https://www.aras.com/community/subscriber-portal/training/w/development-best-practices/1003/aras-devops-training)
- [https://www.aras.com/community/DocumentationLibrary/ALL%20PDFs/DevOps/Aras%20DevO](https://www.aras.com/community/DocumentationLibrary/ALL%20PDFs/DevOps/Aras%20DevOps%20-%20User%20Guide.pdf) [ps%20-%20User%20Guide.pdf](https://www.aras.com/community/DocumentationLibrary/ALL%20PDFs/DevOps/Aras%20DevOps%20-%20User%20Guide.pdf)
- [https://www.aras.com/community/documentationlibrary/DevOps/1.1/Content/StartPage/Start](https://www.aras.com/community/documentationlibrary/DevOps/1.1/Content/StartPage/StartPage.htm) [Page.htm](https://www.aras.com/community/documentationlibrary/DevOps/1.1/Content/StartPage/StartPage.htm)
- [https://www.aras.com/community/DocumentationLibrary/ALL%20PDFs/Flare%20PDF/Flare%20](https://www.aras.com/community/DocumentationLibrary/ALL%20PDFs/Flare%20PDF/Flare%20PDF/Aras%20Enterprise/Aras%20Enterprise%20Subscription%20(SaaS)%20-%20Administrator%20Guide.pdf) [PDF/Aras%20Enterprise/Aras%20Enterprise%20Subscription%20\(SaaS\)%20-](https://www.aras.com/community/DocumentationLibrary/ALL%20PDFs/Flare%20PDF/Flare%20PDF/Aras%20Enterprise/Aras%20Enterprise%20Subscription%20(SaaS)%20-%20Administrator%20Guide.pdf) [%20Administrator%20Guide.pdf](https://www.aras.com/community/DocumentationLibrary/ALL%20PDFs/Flare%20PDF/Flare%20PDF/Aras%20Enterprise/Aras%20Enterprise%20Subscription%20(SaaS)%20-%20Administrator%20Guide.pdf)